# Segédlet frissítés problémák kezeléséhez

### Probléma

A felhasználó panaszkodik, hogy a frissítés képernyő (Szerviz -> Frissítések) lassan töltődik be. A képernyőn hosszú ideig csak a kapcsolódás státusz panel látszik:

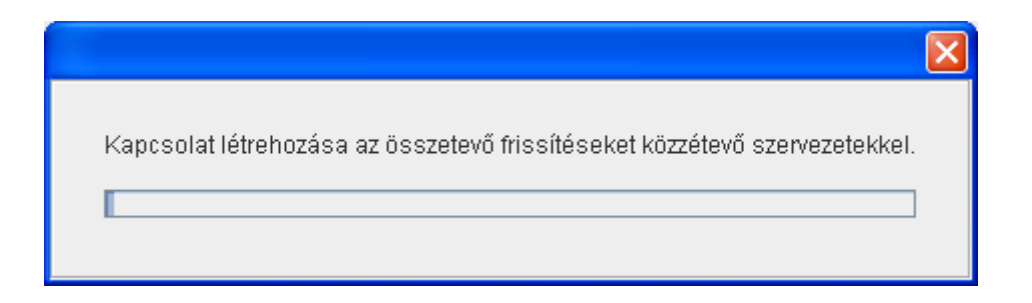

A program esetleg egyes szervezetekkel kapcsolatban kiírhatja, hogy nem tudott kapcsolódni:

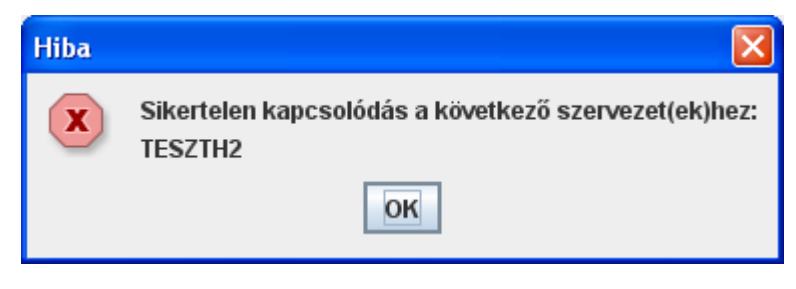

### Hibalehetőségek

A szervezetek egy része helytelenül állította össze a frissítés leírót. Vagy a tartalomban, vagy az erőforrás fájlban megadott URL tekintetében hibázott, és ellenőrzés nélkül publikálta ezeket a hibás leírókat és erőforrásfájlokat. Ha a felhasználó ilyen szervezet nyomtatványát telepíti az ÁNyK-ba, akkor hibás adatok kerülnek be a rendszerbe, amik a frissítések funkcióban a fenti hibákhoz vezethetnek.

A sikertelen kapcsolódásnak más oka is lehet, pl. hálózati hiba, elérhetetlen, túlterhelt szerver, proxy beállítások elmulasztása, stb.

## 1. megoldás: a frissítés által lekérdezett szervezetek számának minimalizálása

A Szerviz -> Frissítések funkció indítása után csak azokat a szervezeteket jelölje be a felhasználó, akiknek a nyomtatványai közül valóban szeretne újakat keresni. Ezzel a többi szervezet szerverét nem terheli feleslegesen, és ő is hamarabb hozzájut a számára fontos adatokhoz.

Pl. a felhasználónak van az ÁNyK-ban APEH, FILL, TESZTH2 nyomtatványa is, de éppen csak APEH nyomtatványt akar frissíteni, akkor a szervezetválasztó dialógus ablakban csak az APEH-et jelölje (a pirossal jelölt kockák NE legyenek ebben az esetben X-elve):

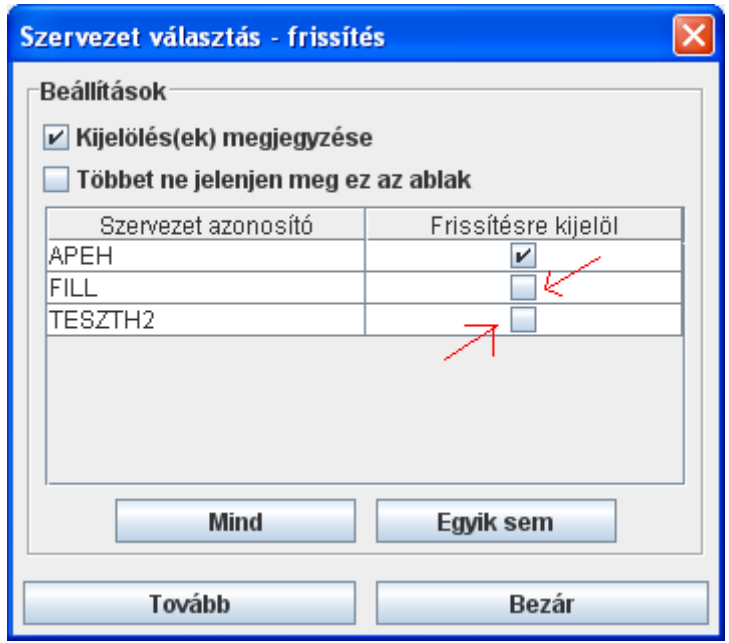

Hasonlóképp, ha pl. csak FILL nyomtatványt akar frissíteni, akkor csak a FILL legyen X-elve. Ha a TESZTH2 és az APEH nyomtatványait keresi a felhasználó, akkor csak ezeket a szervezeteket X-elje stb. Több ezer felhasználó esetén így jelentős fölösleges terheléstől óvhatók meg a szervezetek szerverei, és a felhasználók is hamarabb jutnak az őket valóban érdeklő adatokhoz.

Ha nem jelenne meg a felhasználónak a fenti ablak, akkor a Szerviz- >Beállítások->Frissítés fülön győződjön meg róla, hogy a "Letiltom a Szervezetválasztó dialógusablak megjelenítését" opció nincsen bejelölve.

### 2. megoldás:

Ha az automatikus frissítés sehogy nem tud csatlakozni egy szervezethez, akkor a szervezet nyomtatványait más módon kell telepíteni. Ilyen esetekben le kell menteni a nyomtatványtelepítő .jar fájlt a szervezet weboldaláról böngészőből. A lementett .jar fájl a Szerviz->Telepítés funkcióval az ÁNyK-ból telepíthető (v2.8.0-óta). Sok szervezet nem támogatja a java webstartot, és a frissítés leíróval is gondok lehetnek, ezért csak ez az út járható.

#### 3. megoldás:

Egyes számítógépek nem közvetlenül, hanem proxy-n keresztül kapcsolódnak az internetre. Az ÁNyK automatikusan nem ismeri fel, hogy proxy-n keresztül kell használni az internetet. Ezt a kapcsolódási módot be kell állítani.

A beállításokat a Szerviz -> Beállítások menü Internetkapcsolat panelen lehet elvégezni.

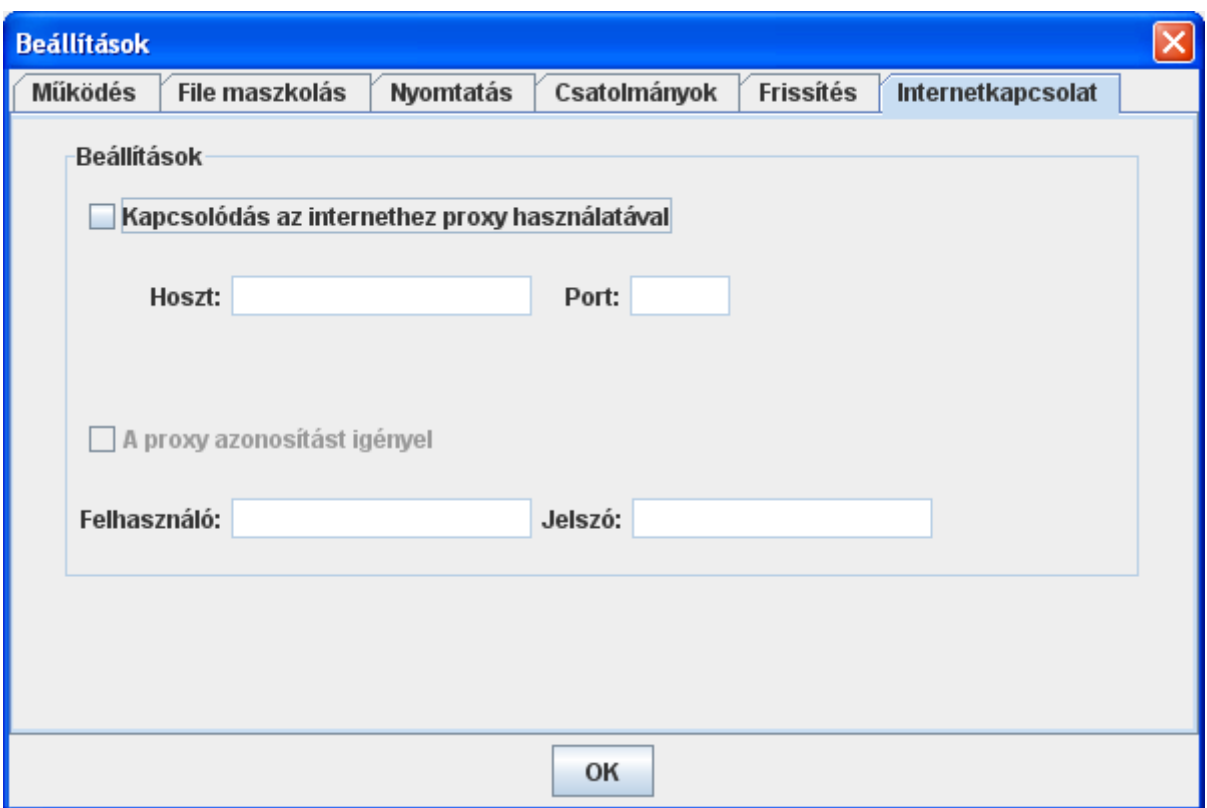

Kapcsolódás az internethez proxy használatával: Ezzel aktiválja a proxy kezelő funkciót.

Hoszt: (a proxy neve, vagy IP címe; mindenképp meg kell adni) értékét kérdezze a rendszergazdától.

Port: (proxy port, mindenképp meg kell adni) értékeket kérdezze a rendszergazdától.

A proxy azonosítást igényel: Amennyiben a proxy igénybevétele felhasználói azonosítást igényel, akkor jelölje be a négyzetet, és adja meg a proxy felhasználói nevet (azonosítót) és a jelszót. Ha nem tudja, akkor kérdezze a rendszergazdától.

Amennyiben már nem proxy-n keresztül éri el az internetet, akkor ne feledkezzen meg a proxy használat kikapcsolásáról a fenti panelen.